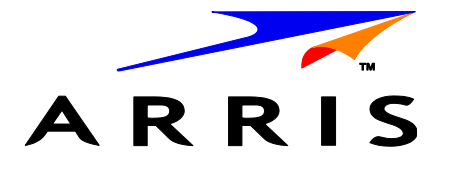

## **Touchstone**® **WR2100 Wireless Repeater**

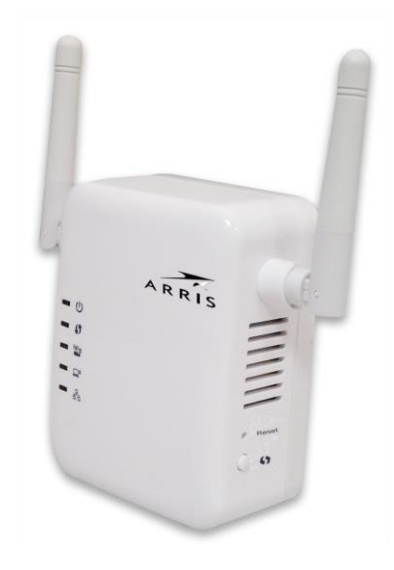

# **Quick Installation Guide**

#### **Package Contents**

The following items should be included: If any of these items are damaged or missing, please contact your service provider immediately.

1. The WR2100 Wireless Repeater

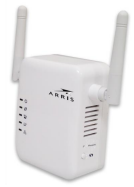

2. Quick Installation Guide

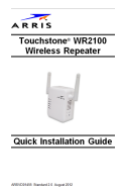

3. End User License Agreement

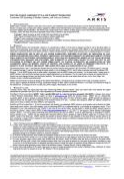

#### **What You Need**

If you chose to configure the WR2100 Wireless Repeater using a PC and a web browser, you will need an Ethernet cable long enough to connect the WR2100 Wireless Repeater to your PC.

## **Chapter 1 Introduction**

# **1**

*This Chapter provides details of the WR2100 Wireless Repeater's features, components and capabilities.*

#### **Overview**

The Touchstone® WR2100 Wireless Repeater is designed to enhance and extend the wireless network coverage, range, and connectivity by repeating and boosting the wireless signal between the existing Wireless Gateway/Router and hard to reach wireless client devices (e.g. IP camera, laptop computer) and mobile devices in the home. This provides consumers with an improved wireless experience on tablets, smartphones, and other wireless client devices. With its easy setup and operation, this high-speed 802.11n device works seamlessly with all ARRIS Wireless Gateways and most other wireless routers and access points.

#### **Features**

 **Easy Setup.** Use either push button WPS (Wi-Fi Protected Setup) or your PC and web browser for configuration.

#### **Wireless Features**

- **Supports 11n Wireless Stations:** Provides backward compatibility with the 802.11b and 802.11g standards, so 802.11n, 802.11b and 802.11g wireless clients can be used simultaneously.
- **WPS Support:** WPS (Wi-Fi Protected Setup) can simplify the process of connecting any device to the wireless network by using the WPS configuration button on the device.
- **Security Support:** Full WEP (64/128 Bit), WPA and WPA2 Personal standards are supported on the wireless interface, allowing advanced encryption of wireless data.

#### **Location Considerations**

For best performance, locate the WR2100 Wireless Repeater away from known interfering devices such as microwave ovens and baby monitors.

### **Chapter 2 Basic Setup**

**2**

*This Chapter provides details on how to setup the WR2100 Wireless Repeater.*

#### **System Requirement**

 To use the wireless interface on the WR2100 Wireless Repeater, other wireless devices must be compliant with the IEEE 802.11b, IEEE 802.11g or IEEE 802.11n specifications. All wireless stations must use compatible settings.

#### **Physical Details**

#### **Front Panel**

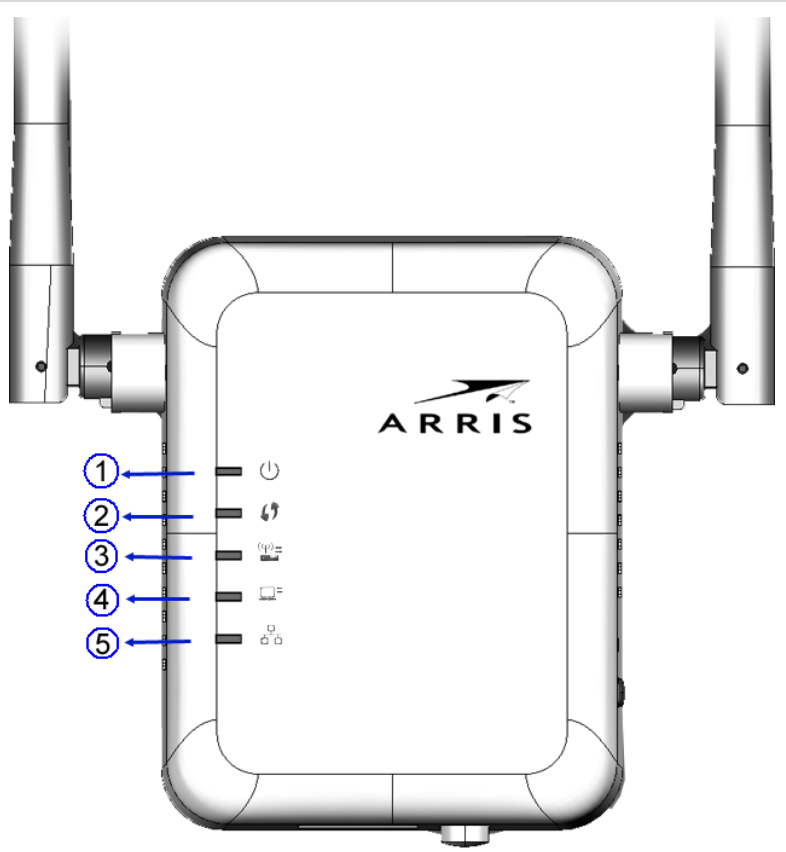

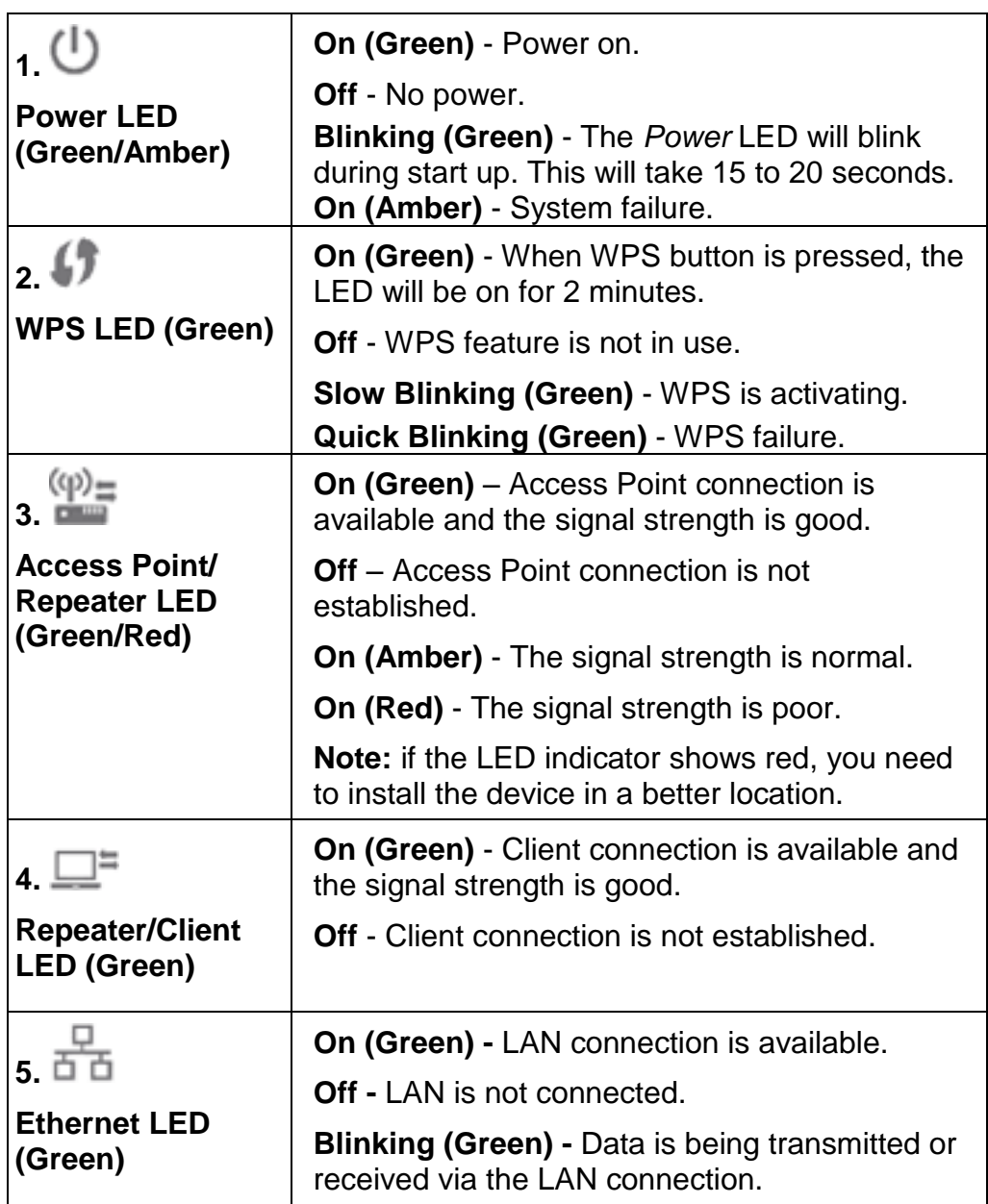

#### **Bottom & Side Panel**

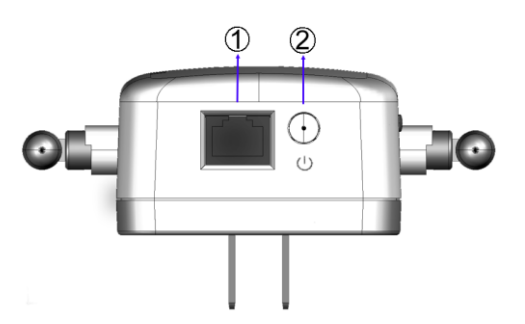

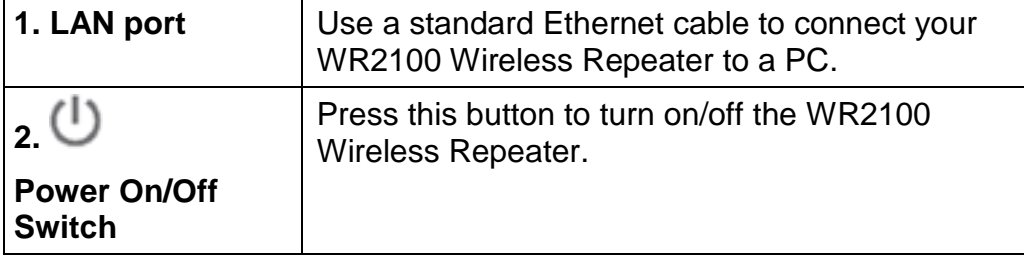

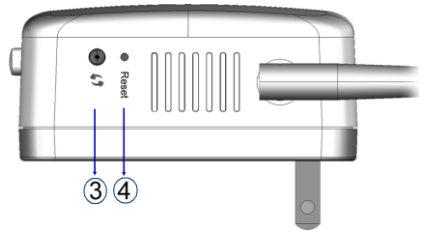

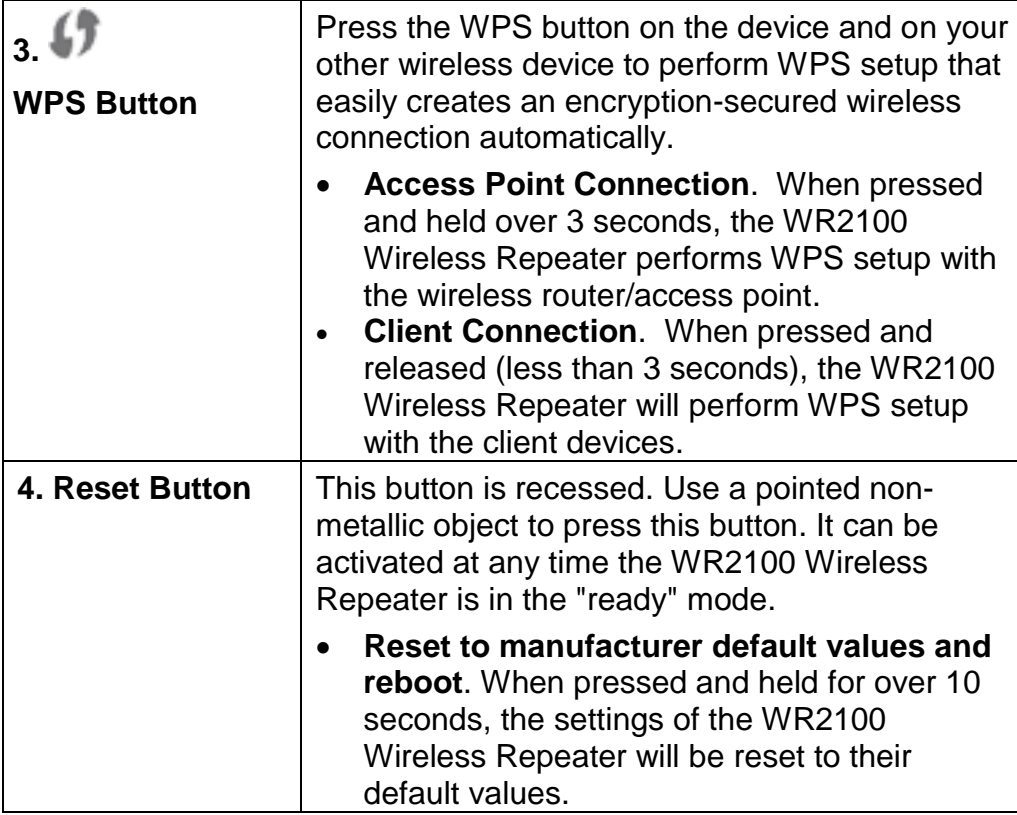

#### **Setting Up the WR2100 Wireless Repeater**

The installation allows the WR2100 Wireless Repeater to directly connect to a wireless router (or Wireless Access Point). You can extend the range of your wireless network without running cables and reduce "dead spots" in the house where the router/access point signal is weak.

#### **Automatic Configuration Using WPS**

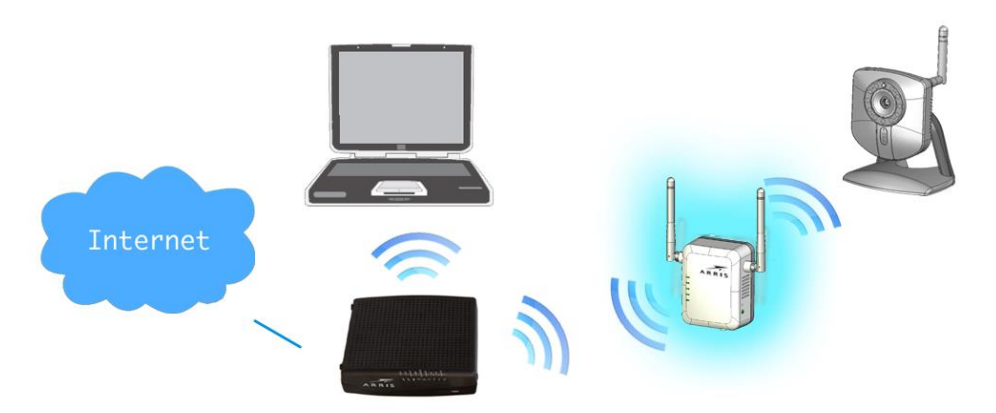

**Step 1:** Locate the WR2100 Wireless Repeater near the Wireless Access Point while doing the configuration.

**Step 2:** Make sure the Wireless Access Point is on and working properly and with good signal strength to WR2100 Wireless Repeater.

**Step 3:** Plug the WR2100 Wireless Repeater into the power outlet and press the *Power* button to power it on.

**Step 4:** The LED stays on for a few seconds then starts blinking. Wait for the *Power* LED to be static on again. The WR2100 Wireless Repeater is now ready for use.

**Step 5:** Press the *WPS* button on the Wireless Access Point and make sure the Wireless Access Point is in WPS mode. (The LED on the access point will blink for 2 minutes.)

**Step 6:** Press and hold the *WPS* button on the WR2100 Wireless Repeater for **MORE than 3 seconds**. The *WPS* LED on the device will blink for 2 minutes. The WR2100 Wireless Repeater will automatically associate to the Wireless Access Point on which you initiated WPS and make connection. Make sure to press the button within 120 seconds (2 minutes) after pressing the Wireless Access Point WPS button.

**Step 7:** The connection of the WR2100 Wireless Repeater and

Wireless Access Point is successfully established after the LED remains on.

**Step 8:** Now you can select a suitable location for the WR2100 Wireless Repeater. It's preferable to place the device near the center of your wireless coverage area. Check the LED color and make sure it's not red. Next go to "Setting Up Your Client Devices".

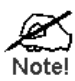

**Locate the WR2100 Wireless Repeater in another place for better wireless reception and performance** 

 $\left(\binom{n}{2}\right)$ **if the signal strength is weak (the LED is red).** 

#### **Manual Configuration with a PC**

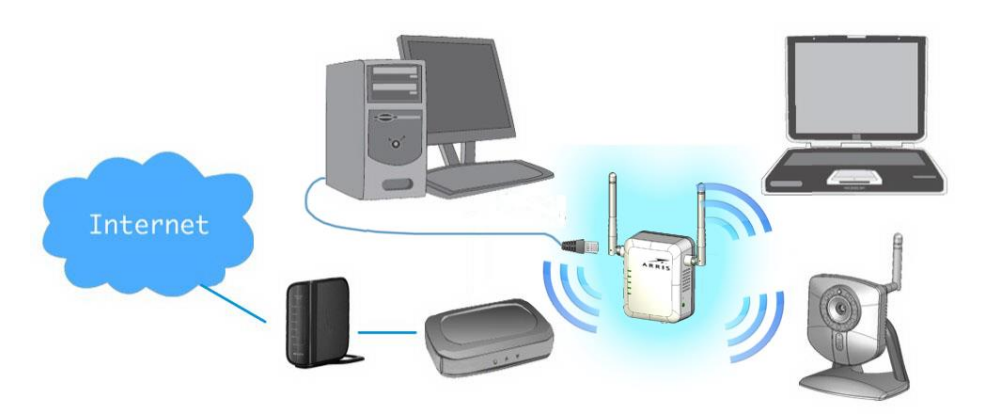

**Step 1:** Locate the WR2100 Wireless Repeater near the Wireless Access Point while doing the configuration.

**Step 2:** Prepare an Ethernet cable (not included). It should be long enough to connect the WR2100 Wireless Repeater to your PC.

**Step 3: Plug the WR2100 Wireless Repeater into the power outlet and** press the Power button to power it on.

**Step 4:** The LED stays on for a few seconds then starts blinking. Wait for the *Power* LED to be static on again. The WR2100 Wireless Repeater is now ready for use.

**Step 5:** Connect the Ethernet cable to the WR2100 Wireless Repeater and the PC.

**Step 6:** Launch the browser and enter either the device IP address, 192.1.168.0.254, or <http://www.mywifirepeater.net/> in the Address box.

**Step 7:** You will then be prompted for a username and password. If using the default values, enter admin for the username, and password for the password.

**Step 8:** Choose the *Wireless* page and click the "Site Survey" button. The WR2100 Wireless Repeater will start to search the existing wireless networks.

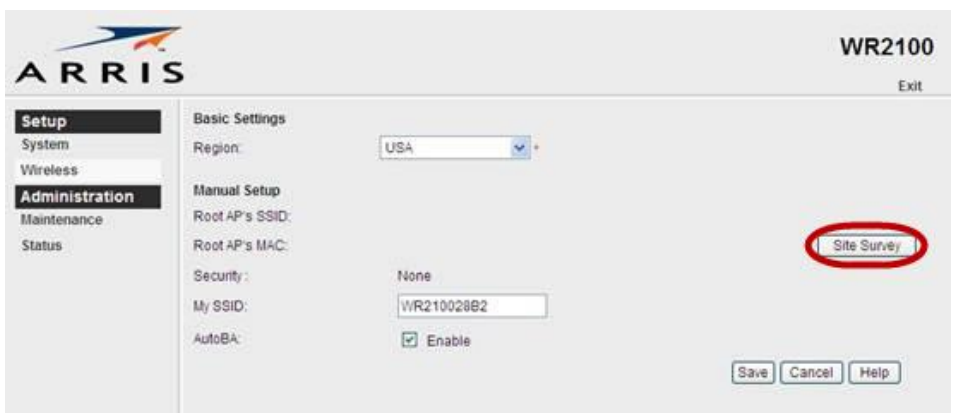

**Step 9:** Select the desired SSID that you want to connect to. Click *Next*. If you can't find the SSID, make sure the Wireless Access Point SSID is being advertised. (You can enter the SSID manually if necessary.)

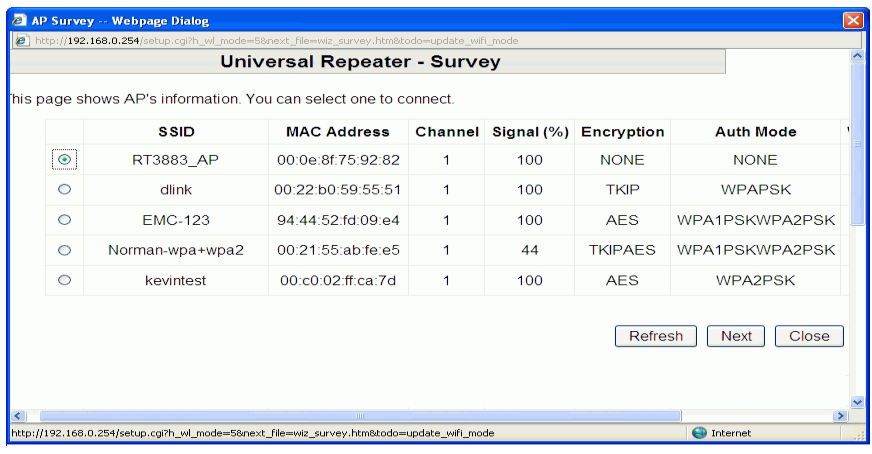

**Step 10:** The *Security Settings* screen will be prompted automatically if the security is on. Enter the required encryption keys. Click *Save*.

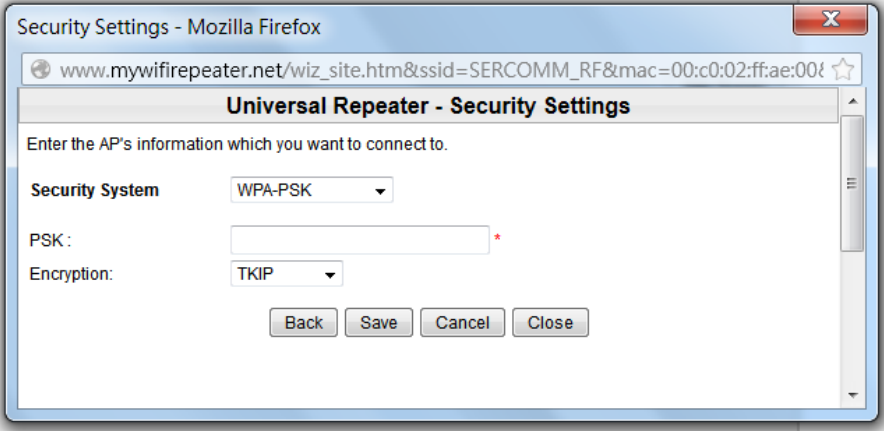

*Screen content may be different based on access point settings.*

(The PSK should match the configured PSK in your wireless router.)

**Step 11:** The connection of the WR2100 Wireless Repeater and

 $\mathbf{q}(\mathbf{q})$ Wireless Access Point is successfully established after the LED remains on. Next go to "Setting Up Your Client Devices".

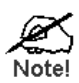

**Locate the WR2100 Wireless Repeater in another place for better wireless reception and performance** 

 $\left(\mathbf{q}\right)$ **if the signal strength is weak (the LED is red).** 

#### **Setting Up your Client Devices**

You must next configure your client devices to access the repeater.

#### **Configuring Client Devices without WPS**

PCs and laptops typically do not have a WPS function. However, if previously configured to your wireless router/access point, they should automatically access the network through the WR2100 Wireless Repeater without any additional configuration.

If your client was NOT previously configured for your router/access point, perform the following steps:

**Step 1:** Configure the client device (e.g. PC or laptop) with the same SSID and encryption keys using your operating system's network utility.

**Step 2:** The connection is successfully established after the  $\Box$  LED remains on.

**Step 3:** The client device can then access the wireless network.

#### **Configuring WPS Enabled Client Devices**

**Step 1:** Power on the WPS enabled client device (e.g. IP Camera) and make sure it is in wireless mode

**Step 2:** Press the *WPS* button on the WR2100 Wireless Repeater for **LESS than 3 seconds**. The *WPS* LED will blink for 2 minutes. Then press the *WPS* button on the client device. Make sure to press the button within 120 seconds (2 minutes) after pressing the WR2100 Wireless Repeater *WPS* button.

**Step 3:** Wait for the *WPS* LEDs to be solid on both WR2100 Wireless

Repeater and the client device. Then check the  $\Box$  LED again.

**Step 4:** If the  $\Box$ <sup>=</sup> LED remains on the client device can now access the wireless network.

#### **Troubleshooting**

#### **Devices that do Not Support the Block ACK Feature**

Wireless access points and wireless routers that use the older IEEE 802.11g or 802.11b specifications may not support the Block ACK speed accelerator feature.

If you are using one of these devices and experience issues with transfer speeds or sporadic connections with the WR2100 Wireless Repeater, you should disable the AutoBA feature, as follows.

**Step 1:** Follow the procedure under *Manual Configuration with a PC* to access the WR2100 Wireless Repeater configuration screens.

**Step 2:** Select the *Wireless* page and uncheck the *AutoBA Enable* checkbox.

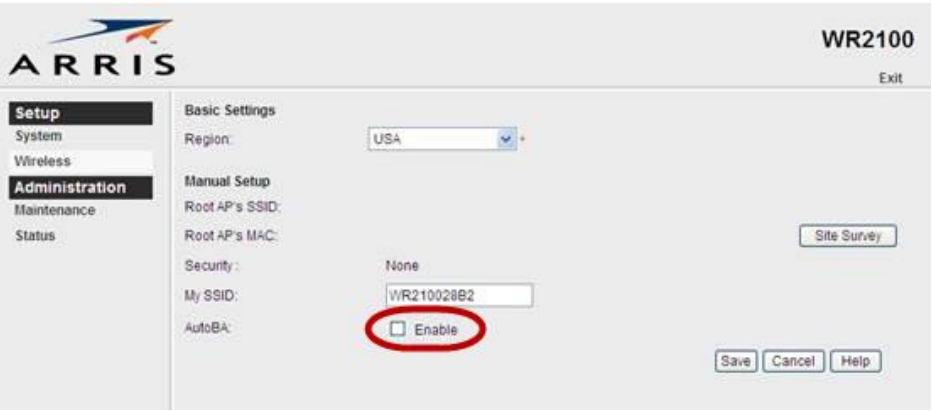

**Step 3:** Click *Save* to save your new configuration, and then click *Exit* to close the session.

## **Appendix A Specifications**

#### **WR2100 Wireless Repeater**

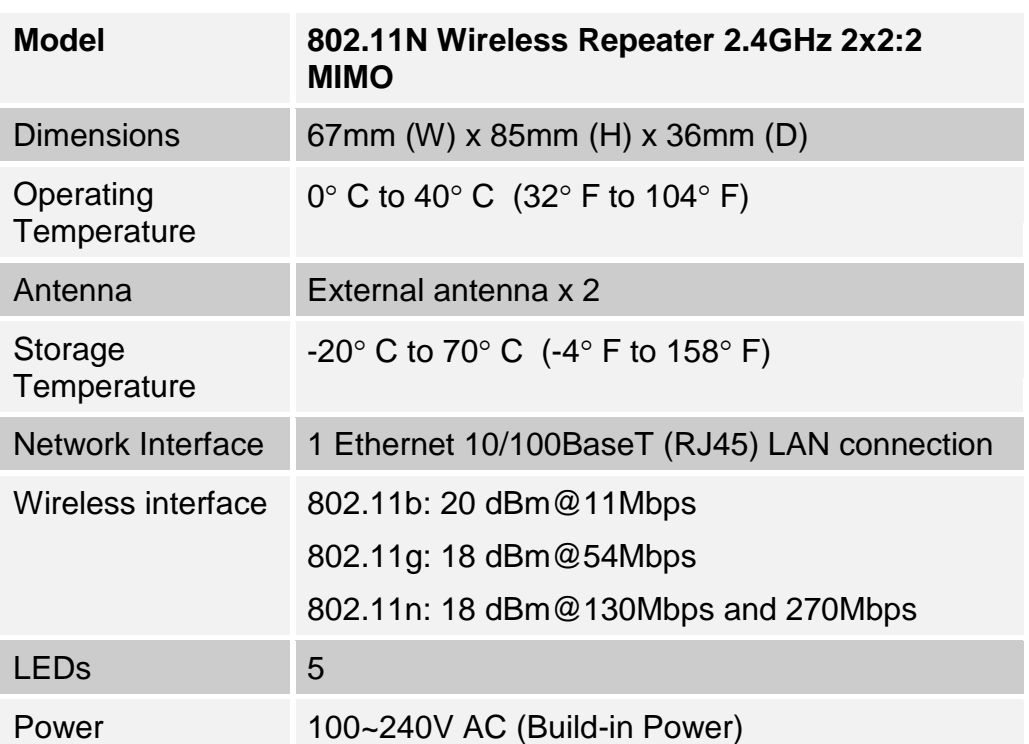

**A**

#### **Regulatory Approvals**

#### **FCC Statement**

This equipment has been tested and found to comply with the requirements for a Class B digital device under Part 15 of the Federal Communications Commission (FCC) rules. These requirements are intended to provide reasonable protection against harmful interference in a residential installation.

This equipment generates, uses, and can radiate radio frequency energy and, if not installed and used in accordance with the instructions, may cause harmful interference to radio communications. However, there is no guarantee that interference will not occur in a particular installation. If this equipment does cause harmful interference to radio or television reception, which can be determined by turning the equipment off and on, the user is encouraged to try to correct the interference by one of the following measures:

- Reorient or relocate the receiving antenna.
- Increase the separation between the equipment and receiver.
- Connect the equipment into an outlet on a circuit different from that to which the receiver is connected.
- Consult the dealer or an experienced radio/TV technician for help.

**Warning:** To assure continued compliance, any changes or modifications not expressly approved by the party responsible for compliance could void the user's authority to operate this equipment. (Example - use only shielded interface cables when connecting to computer or peripheral devices).

#### **FCC Radiation Exposure Statement**

This equipment complies with FCC RF radiation exposure limits set forth for an uncontrolled environment. This equipment should be installed and operated with a minimum distance of 7.9 inches (20 centimeters) between the radiator and your body.

This device complies with Part 15 of the FCC Rules. Operation is subject to the following two conditions:

(1) This device may not cause harmful interference, and

(2) This device must accept any interference received, including interference that may cause undesired operation.

This transmitter must not be co-located or operating in conjunction with any other antenna or transmitter.

©ARRIS Enterprises, Inc. 2013 All rights reserved. No part of this publication may be reproduced in any form or by any means or used to make any derivative work (such as translation, transformation, or adaptation) without written permission from ARRIS Enterprises, Inc. ("ARRIS"). ARRIS reserves the right to revise this publication and to make changes in content from time to time without obligation on the part of ARRIS to provide notification of such revision or change.

ARRIS provides this guide without warranty of any kind, implied or expressed, including, but not limited to, the implied warranties of merchantability and fitness for a particular purpose. ARRIS may make improvements or changes in the product(s) described in this manual at any time. The capabilities, system requirements and/or compatibility with third-party products described herein are subject to change without notice.

ARRIS and the ARRIS logo are all trademarks of ARRIS Enterprises, Inc. Other trademarks and trade names may be used in this document to refer to either the entities claiming the marks and the names of their products. ARRIS disclaims proprietary interest in the marks and names of others.

ARSVD01455 Standard 3.1 October 2013

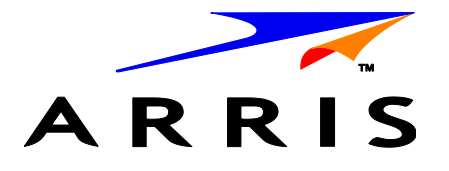

## **Répéteur sans fil Touchstone**® **WR2100**

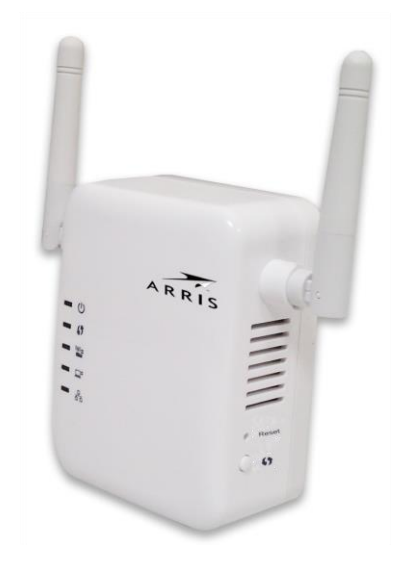

## **Guide d'installation rapide**

#### **Contenu de l'emballage**

L'emballage devrait contenir les articles suivants : si un de ces articles est endommagé ou manquant, veuillez contacter votre fournisseur de service immédiatement.

1. Répéteur sans fil WR2100

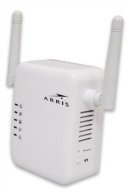

2. Guide d'installation rapide

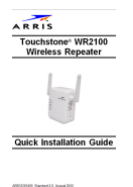

3. Accord de licence de l'utilisateur final

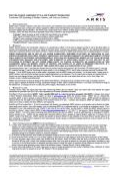

#### **Matériel nécessaire**

Si vous choisissez de configurer le Répéteur sans fil WR2100 en utilisant un ordinateur et un navigateur Web, vous aurez besoin d'un câble Ethernet assez long pour brancher le Répéteur sans fil WR2100 à votre ordinateur.

## **Chapitre <sup>1</sup> Introduction**

# **1**

*Ce chapitre décrit les caractéristiques, les composants et les capacités du Répéteur sans fil WR2100.*

#### **Vue d'ensemble**

Le Répéteur sans fil Touchstone<sup>®</sup> WR2100 a pour but d'augmenter la couverture, la portée et la connectivité d'un réseau sans fil en répétant et en amplifiant le signal sans fil reliant la passerelle ou le routeur sans fil existants et les dispositifs clients sans fil (p. ex., les appareils photo IP et les ordinateurs portables) difficiles à atteindre. Il permet aux consommateurs de mieux profiter de leurs tablettes et téléphones intelligents ainsi que de leurs autres appareils sans fil. Facile à configurer et à utiliser, ce dispositif haute vitesse 802.11n fonctionne parfaitement avec toutes les passerelles sans fil ARRIS ainsi que la plupart des autres routeurs et points d'accès sans fil.

#### **Caractéristiques**

 **Facile à configurer.** Utilisez le bouton-poussoir WPS (Wi-Fi Protected Setup) ou le navigateur Web de votre ordinateur pour configurer l'appareil.

#### **Caractéristiques sans fil**

- **Compatible avec les stations sans fil 11n :** Prend en charge les anciennes normes 802.11b et 802.11g, afin que des dispositifs clients utilisant les technologies sans fil 802.11n, 802.11b et 802.11g puissent être utilisés simultanément.
- **Compatible avec la fonction WPS (Wi-Fi Protected Setup) :** La fonction WPS permet de simplifier le processus de connexion des dispositifs au réseau sans fil au moyen du bouton de configuration WPS situé sur l'appareil.
- **Compatible avec les protocoles de sécurité :** Les normes de sécurité personnelles WEP (64 ou 128 bits), WPA et WPA2 sont entièrement prises en charge par l'interface sans fil, permettant le chiffrement avancé des données sans fil.

#### **Emplacement**

Pour obtenir les meilleurs résultats, placez le Répéteur sans fil WR2100 loin des appareils connus pour créer des interférences comme les fours à micro-ondes et les moniteurs pour bébés.

### **Chapitre <sup>2</sup> Configuration de base**

*Ce chapitre décrit la configuration du Répéteur sans fil WR2100.*

#### **Exigences système**

 Pour utiliser l'interface sans fil du Répéteur sans fil WR2100, les autres dispositifs sans fil doivent satisfaire aux normes IEEE 802.11b, IEEE 802.11g ou IEEE 802.11n. Tous les postes sans fil doivent utiliser des paramètres compatibles.

#### **Description physique**

#### **Face avant**

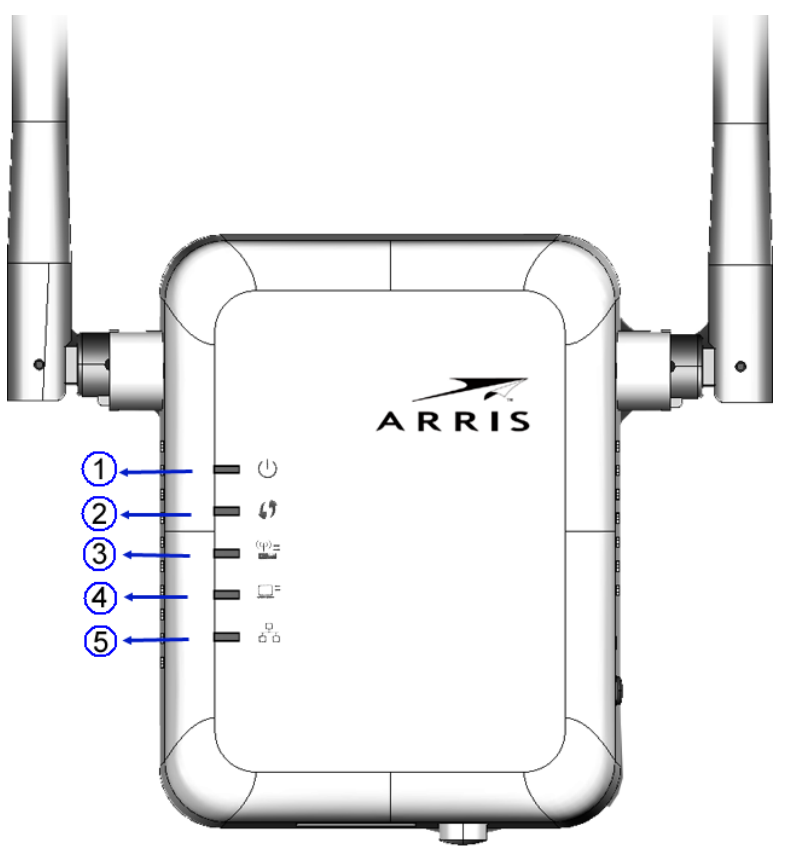

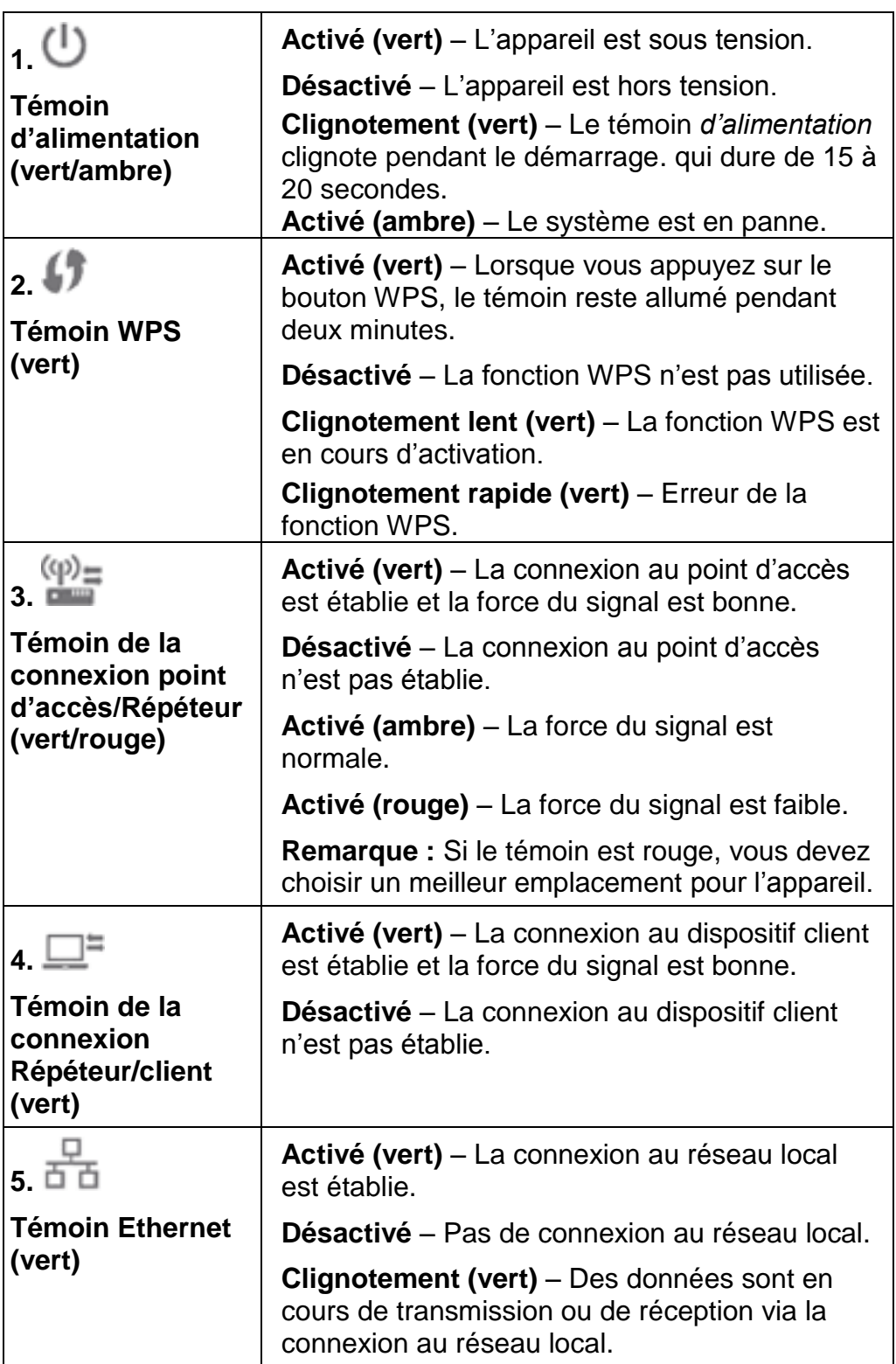

#### **Panneau inférieur et côté latéral**

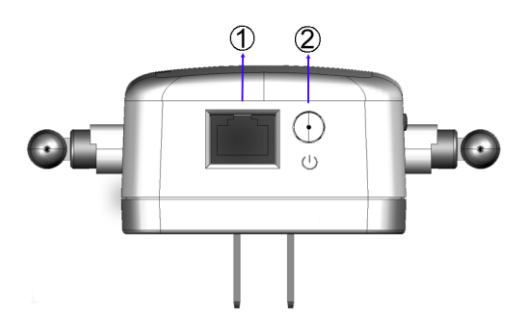

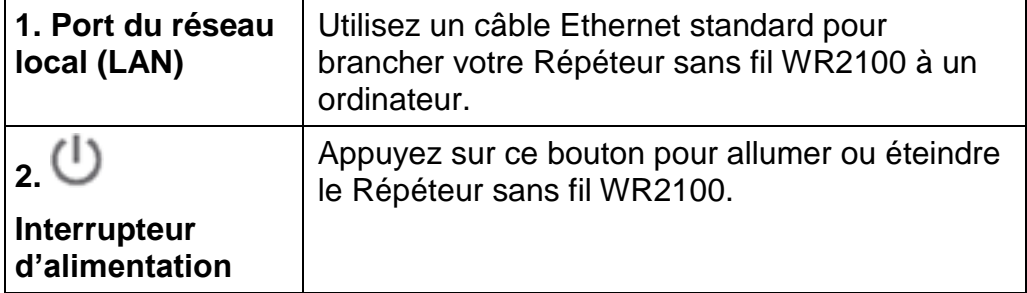

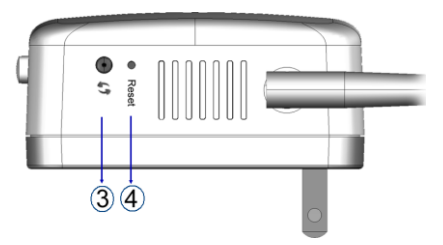

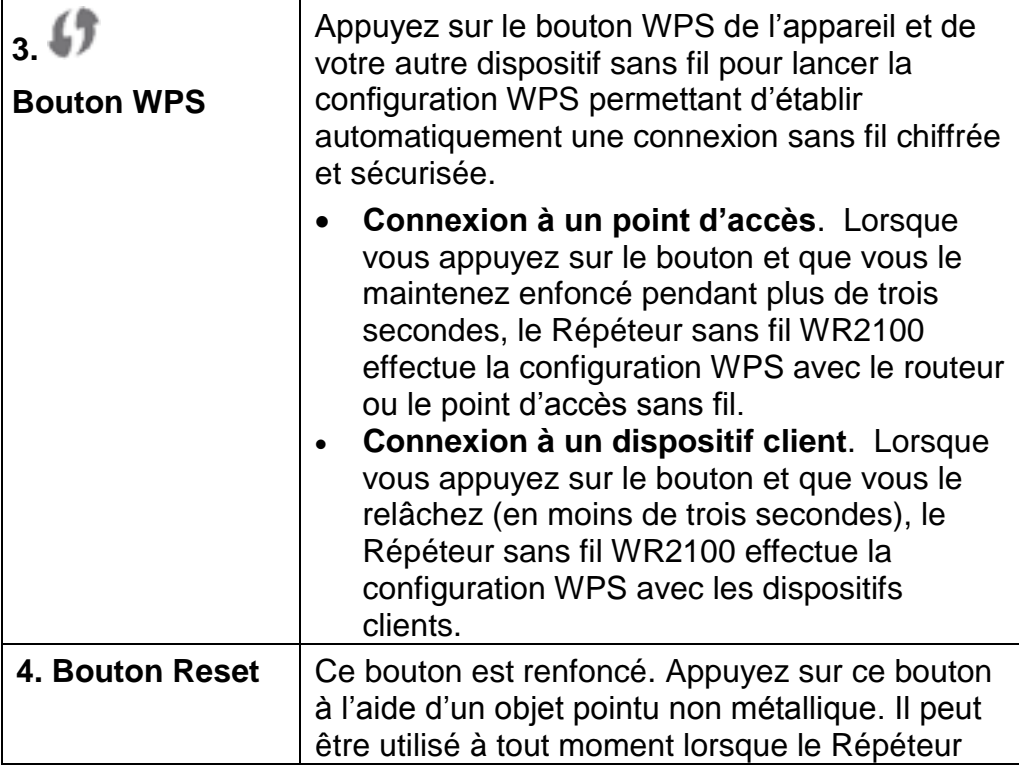

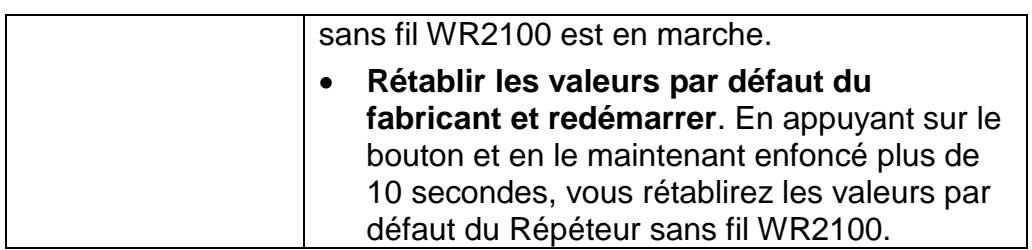

#### **Configuration du Répéteur sans fil WR2100**

L'installation permet au Répéteur sans fil WR2100 de se connecter directement à un routeur sans fil (ou à un point d'accès sans fil). Vous pouvez étendre la portée de votre réseau sans fil sans utiliser des câbles et réduire les zones blanches de la maison où le signal du point d'accès ou du routeur est faible.

**Configuration automatique avec la fonction WPS**

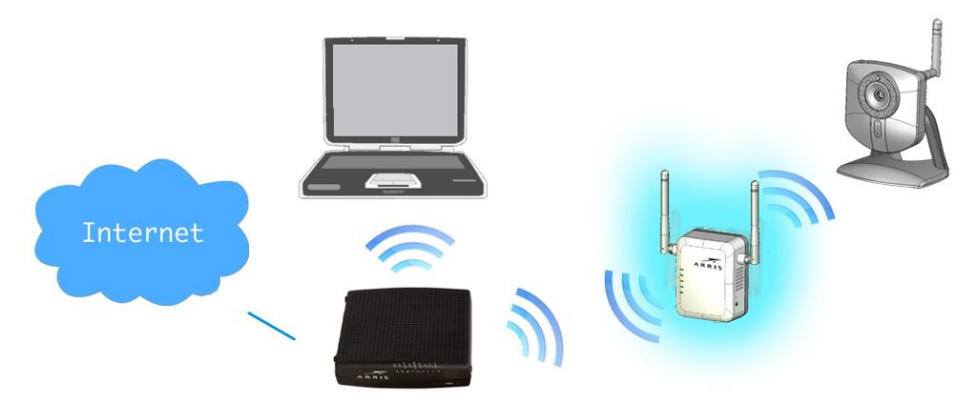

**Étape 1 :** Placez le Répéteur sans fil WR2100 près du point d'accès sans fil pendant que vous effectuez la configuration.

**Étape 2 :** Assurez-vous que le point d'accès est allumé, qu'il fonctionne correctement et que le signal qui le relie au Répéteur sans fil WR2100 est bon.

**Étape 3 :** Branchez le Répéteur sans fil WR2100 à la prise de courant et appuyez sur le bouton *d'alimentation* pour l'allumer.

**Étape 4 :** Le témoin restera allumé pendant quelques secondes puis commencera à clignoter. Attendez que le signal du témoin *d'alimentation* redevienne stable. Le Répéteur sans fil WR2100 est maintenant prêt à être utilisé.

**Étape 5 :** Appuyez sur le bouton *WPS* situé sur le point d'accès sans fil et assurez-vous que le point d'accès sans fil est en mode WPS. (Le témoin du point d'accès clignotera pendant deux minutes.)

**Étape 6 :** Appuyez sur le bouton *WPS* situé sur le Répéteur sans fil WR2100 et maintenez-le enfoncé pendant **PLUS DE trois secondes**. Le témoin *WPS* de l'appareil clignotera pendant deux minutes. Le Répéteur sans fil WR2100 s'associera automatiquement avec le point d'accès sans fil sur lequel vous avez activé le WPS et établira la connexion. Assurez-vous d'appuyer sur le bouton dans les 120 secondes (deux minutes) après avoir appuyé sur le bouton WPS du point d'accès sans fil.

**Étape 7 :** La connexion entre le Répéteur sans fil WR2100 et le point  $\mathbf{q}(\mathbf{q})$ 

d'accès sans fil est établie une fois que le témoin **d'une reste allumé**.

**Étape 8 :** Vous pouvez maintenant sélectionner un bon emplacement pour le Répéteur sans fil WR2100. Il est préférable de placer l'appareil près du centre de votre zone de couverture sans fil. Vérifiez la couleur du témoin et assurez-vous qu'il n'est pas rouge. Allez ensuite au menu « Setting Up Your Client Devices » (Configurer les dispositifs clients).

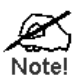

**Placez le Répéteur sans fil WR2100 à un autre endroit pour obtenir une meilleure réception et un meilleur rendement si le signal est faible (lorsque le**   $(\varphi)$ = **témoin est rouge).** 

#### **Configuration manuelle avec un ordinateur**

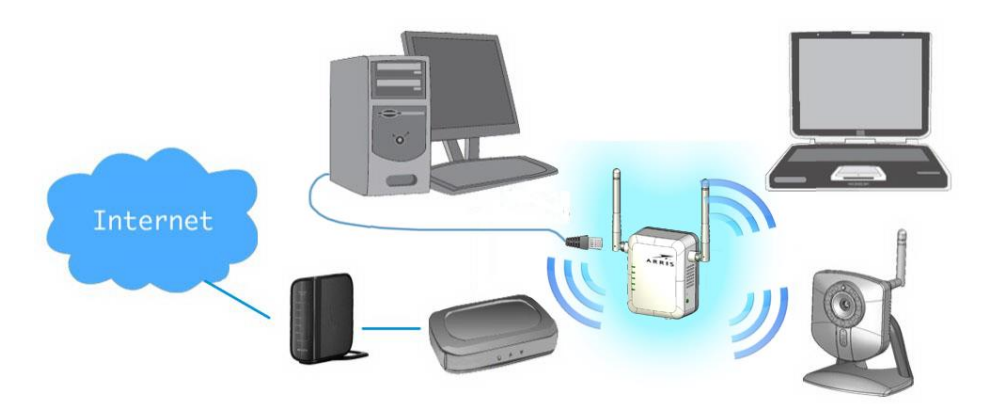

**Étape 1 :** Placez le Répéteur sans fil WR2100 près du point d'accès sans fil pendant que vous effectuez la configuration.

**Étape 2 :** Préparez un câble Ethernet (non fourni). Il doit être assez long pour relier le Répéteur sans fil WR2100 à votre ordinateur.

**Étape 3 :** Branchez le Répéteur sans fil WR2100 à la prise de courant et appuyez sur le bouton d'alimentation pour l'allumer.

**Étape 4 :** Le témoin restera allumé pendant quelques secondes puis commencera à clignoter. Attendez que le signal du témoin *d'alimentation* redevienne stable. Le Répéteur sans fil WR2100 est maintenant prêt à être utilisé.

**Étape 5 :** Branchez le câble Ethernet au Répéteur sans fil WR2100 et à l'ordinateur.

**Étape 6 :** Lancez le navigateur et entrez l'adresse IP du périphérique, 192.1.168.0.254 ou <http://www.mywifirepeater.net/> dans le champ d'adresse.

**Étape 7 :** Vous serez ensuite invité à entrer un nom d'utilisateur et un mot de passe. Si vous utilisez les valeurs par défaut, entrez admin comme nom d'utilisateur et password comme mot de passe.

**Étape 8 :** Sélectionnez la page*Wireless* et cliquez sur le bouton « Site Survey » (Examen du site). Le Répéteur sans fil WR2100 commencera à chercher les réseaux sans fil existants.

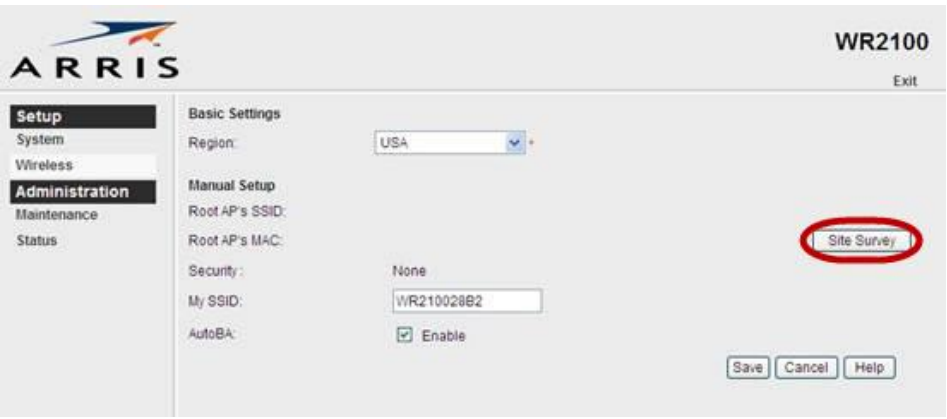

**Étape 9 :** Sélectionnez le nom du réseau sans fil (SSID) que vous souhaitez connecter. Cliquez sur *Next* (Suivant). Si vous n'arrivez pas à trouver le nom du réseau sans fil (SSID), assurez-vous que le nom du point d'accès sans fil est affiché. (Au besoin, vous pouvez entrer le nom du réseau sans fil manuellement.)

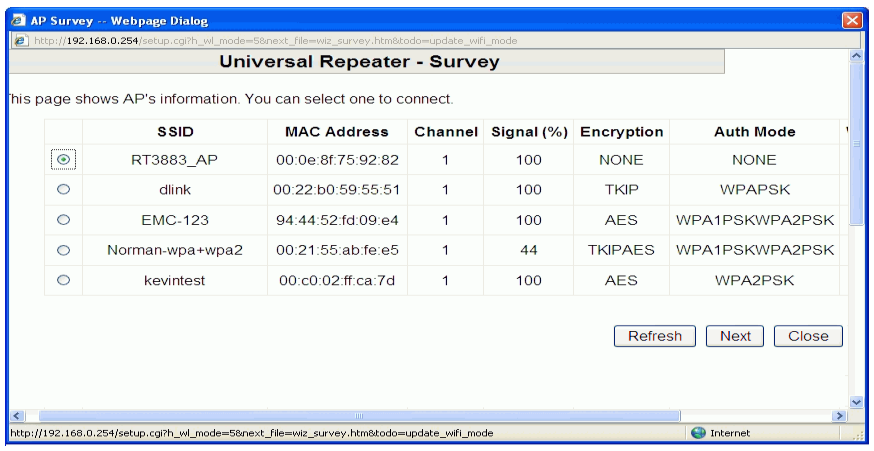

**Étape 10 :** L'écran *Security Settings* (Paramètres de sécurité) s'affiche automatiquement si la sécurité est activée. Entrez les clés de chiffrement requises. Cliquez sur *Save* (Enregistrer).

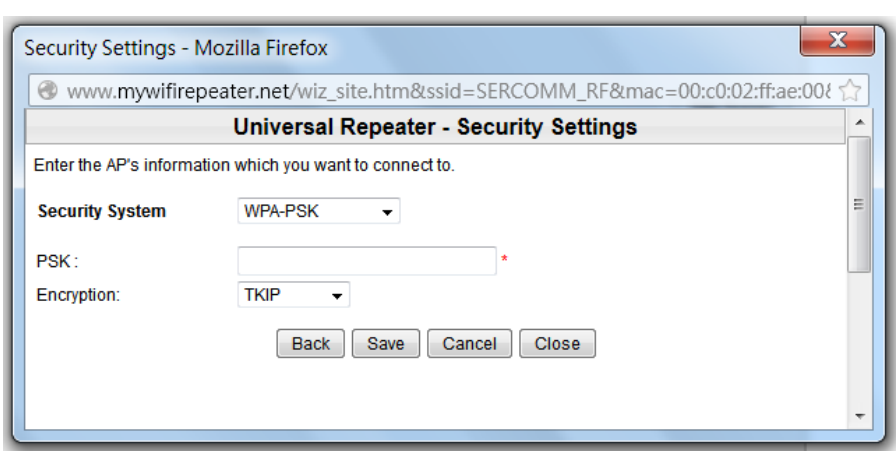

*Le contenu de l'écran peut différer en fonction des paramètres du point d'accès.*

(La modulation par déplacement de phase (PSK) devrait correspondre à la modulation par déplacement de phase configuré sur votre routeur sans fil.)

**Étape 11 :** La connexion entre le Répéteur sans fil WR2100 et le point

 $\mathbf{q}(\mathbf{q})$ d'accès sans fil est établie une fois que le témoin **d'une reste allumé**. Allez ensuite au menu « Setting Up Your Client Devices » (Configurer les dispositifs clients).

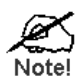

**Placez le Répéteur sans fil WR2100 à un autre endroit pour obtenir une meilleure réception et un meilleur rendement si le signal est faible (lorsque le**   $(q)$  = **témoin est rouge).** 

#### **Configurer les dispositifs clients**

Vous devez ensuite configurer vos dispositifs clients pour accéder au Répéteur.

#### **Configuration des dispositifs clients sans WPS.**

Les ordinateurs de table et les portables ne sont en général pas dotés de la fonction WPS. Cependant, si vous avez déjà configuré votre routeur ou point d'accès sans fil, ils devraient automatiquement accéder au réseau par l'intermédiaire du Répéteur sans fil WR2100 sans configuration additionnelle.

Si votre client n'a PAS déjà été configuré pour votre routeur ou point d'accès, exécutez les étapes suivantes :

**Étape 1 :** Configurez le dispositif client (p. ex. un ordinateur ou un portable) avec le même nom de réseau sans fil et les mêmes clés de chiffrement au moyen du service interréseau de votre système d'exploitation.

**Étape 2 :** La connexion est établie lorsque le témoin **et le reste allumé.** 

**Étape 3 :** Le dispositif client peut maintenant accéder au réseau sans fil.

#### **Configuration des dispositifs clients dotés de la fonction WPS.**

**Étape 1 :** Allumez le dispositif client doté de la fonction WPS (p. ex. un appareil photo IP) et assurez-vous qu'il est en mode sans fil.

**Étape 2 :** Appuyez sur le bouton *WPS* situé sur le Répéteur sans fil WR2100 pendant **MOINS de trois secondes**. Le témoin *WPS* clignotera pendant deux minutes. Appuyez ensuite sur le bouton *WPS* du dispositif client. Assurez-vous d'appuyer sur le bouton dans les 120 secondes (deux minutes) après avoir appuyé sur le bouton *WPS* du Répéteur sans fil WR2100.

**Étape 3 :** Attendez que les témoins *WPS* soient stables sur le Répéteur

sans fil WR2100 et le dispositif client. Ensuite, revérifiez le témoin

**Étape 4** : Si le témoin  $\Box$  reste allumé, le dispositif client peut désormais accéder au réseau sans fil.

#### **Dépannage**

#### **Appareils ne prenant pas en charge la fonction d'accusé de réception**

Les points d'accès sans fil et les routeurs sans fil qui utilisent des spécifications antérieures aux normes IEEE 802.11g ou 802.11b peuvent ne pas prendre en charge la fonction d'accélération Block ACK.

Si vous utilisez un de ces appareils et que vous rencontrez des problèmes de vitesse de transfert ou d'interruption de connexion avec le Répéteur sans fil WR2100, vous devrez désactiver la fonction AutoBA, de la manière suivante.

**Étape 1 :** Suivez la procédure décrite dans le *Manuel de configuration avec un ordinateur* pour accéder aux écrans de configuration du Répéteur sans fil WR2100.

**Étape 2 :** Sélectionnez la page *Wireless* (Sans fil) et décochez la case *AutoBA Enable* (Activer AutoBA).

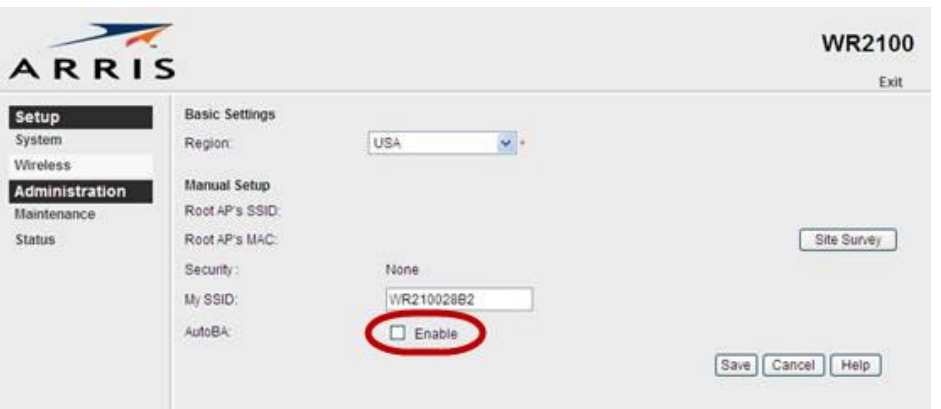

**Étape 3 :** Cliquez sur *Save* (Enregistrer) pour enregistrer votre nouvelle configuration, puis cliquez sur *Exit* (Quitter) pour fermer la session.

## **Annexe A Spécifications**

# **A**

#### **Répéteur sans fil WR2100**

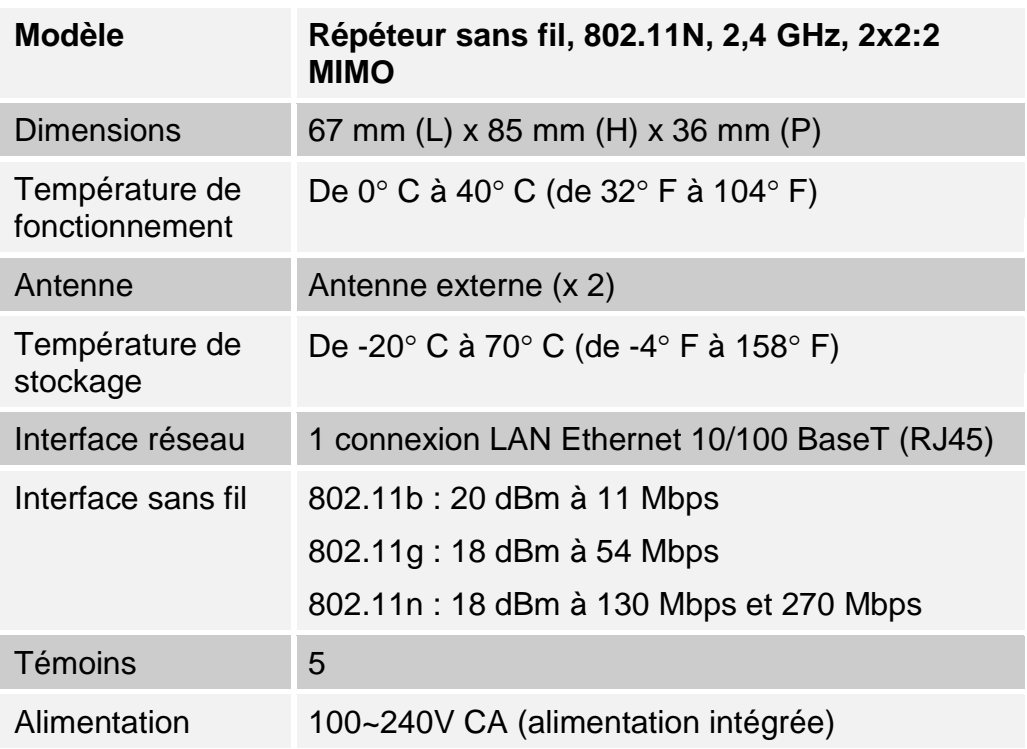

#### **Approbations réglementaires**

#### **Déclaration de la FCC**

Le présent équipement a été soumis à des essais et a été reconnu conforme aux exigences relatives aux dispositifs numériques de Classe B de la Partie 15 des règles de la FCC (Federal Communications Commission). Ces exigences ont pour objectif de fournir une protection raisonnable contre le brouillage nuisible dans le cadre d'une installation résidentielle.

Cet équipement génère, utilise et peut émettre une énergie à fréquence radioélectrique. Par conséquent, une installation et une utilisation non conformes aux instructions risquent de provoquer un brouillage nuisible aux communications radio. Il n'est toutefois pas garanti qu'une installation spécifique ne présentera pas de brouillage. Si le présent équipement brouille la réception radio ou télévisuelle, ce qui peut être déterminé en allumant puis en éteignant l'appareil, l'utilisateur est invité

à tenter de corriger le problème en prenant une des mesures suivantes :

- Réorienter ou déplacer l'antenne de réception.
- Éloigner l'équipement du récepteur.
- Brancher l'équipement sur une prise se trouvant sur un autre circuit que celui auquel le récepteur est connecté.
- S'adresser au vendeur ou à un technicien expérimenté en radio et télévision pour obtenir de l'aide.

**Avertissement :** Pour s'assurer que les normes sont respectées en tout temps, tout changement ou modification qui n'est pas expressément approuvé par la partie responsable de la conformité pourrait annuler le droit de l'utilisateur de se servir de cet appareil. (Par exemple, n'utilisez que des câbles d'interface blindés pour connecter un ordinateur ou des périphériques).

#### **Déclaration liée à l'exposition aux radiations de la FCC**

Cet équipement respecte les limites en matière d'exposition aux radiations radioélectriques de la FCC prescrites pour un environnement non contrôlé. Cet équipement doit être installé et utilisé à une distance minimale de 20 centimètres d'un radiateur et d'une personne.

L'appareil respecte la partie 15 des règles de la FCC. L'utilisation du dispositif est soumise aux deux conditions suivantes :

1) ce dispositif ne doit pas causer des interférences nocives et

2) ce dispositif doit supporter toute interférence extérieure pouvant notamment entraîner un fonctionnement imprévu.

Ce transmetteur ne doit pas être situé proche d'une autre antenne ou d'un autre transmetteur ni fonctionner en combinaison avec ces appareils.

©ARRIS Enterprises, Inc. 2013 Tous droits réservés. Il est interdit de reproduire cette documentation, en tout ou en partie, sous quelque forme ou par quelque moyen que ce soit, ou de créer une oeuvre dérivée à partir de celle-ci (telle une traduction, une transformation ou une adaptation) sans l'autorisation écrite de ARRIS Enterprises, Inc. (« ARRIS »). ARRIS se réserve le droit de réviser cette documentation et d'y apporter des modifications de temps à autre, sans qu'elle ne soit obligée d'émettre un avis à cet effet.

ARRIS fournit ce guide sans aucune garantie d'aucune sorte, implicite ou explicite, y compris toute garantie implicite de qualité marchande ou d'adéquation à un usage particulier. ARRIS peut améliorer ou modifier à tout moment le ou les produits décrits dans ce manuel. Les capacités, la configuration requise et (ou) la compatibilité avec des produits tiers décrites aux présentes peuvent être modifiées sans préavis.

ARRIS et le logo ARRIS sont des marques de commerce de ARRIS Enterprises, Inc. D'autres marques de commerce ou noms de commerce peuvent être utilisés dans ce document pour faire référence aux entités en ayant déposé la marque et ayant déposé les noms de leurs produits. ARRIS renonce à tout intérêt patrimonial dans les marques et les appellations tierces.

ARSVD01455 Norme 3.1 Octobre 2013

(page vierge)